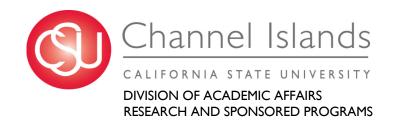

# Getting Started with Pivot-RP

Research and Sponsored Projects is pleased to announce the availability of Pivot-RP, a web-based tool that provides access to a "global source of funding opportunities" and allows users to connect with potential collaborators at CSUCI, several sister campuses, and beyond. Pivot-RP is available to all faculty, staff, and students.

Pivot-RP is a database containing active funding opportunities for all disciplines and project types. It includes a wide variety of funding types, including federal government, private foundations, corporate and international funding opportunities all in one easy to search tool.

If you have questions or are experiencing technical issues with Pivot-RP, please contact Scott Pérez (x8808, scott.perez@csuci.edu) or Nicole Doan (x3960, nicole.doan@csuci.edu).

To get started go to: <a href="https://pivot.proquest.com/session/login">https://pivot.proquest.com/session/login</a>

OR,

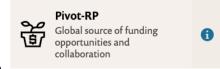

Log in to myCI and click the Pivot-RP button

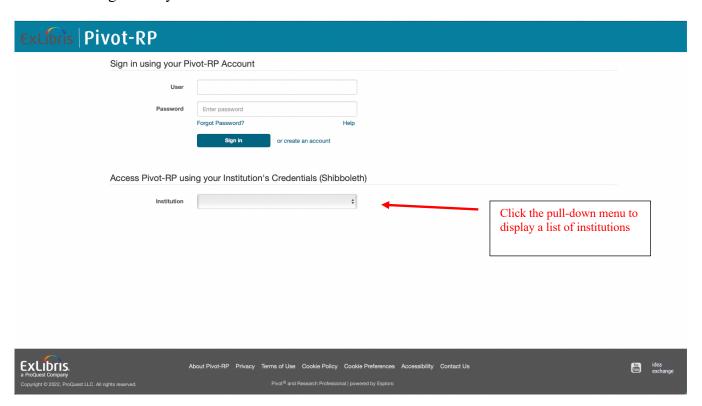

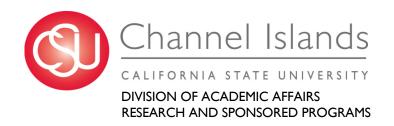

#### 1. Creating an Account (Registering)

With your personal account, you can:

- Sign up to receive customized funding alerts
- Save and return to previous funding searches
- Track and get updates on individual funding opportunities
- Share funding opportunities with others
- Edit your public profile
- Import information from ORCID
- Search for collaborators

#### To create an account:

- Click the pull-down menu beneath *Access Pivot-RP using your Institution's Credentials (Shibboleth)* and choose our institution from the list
- Enter your institutional credentials.
- On the next screen enter your name and institutional email. You'll also need to consent to Pivot's privacy policy. Click the *Get Started* button.
- After selecting "Get Started" you may be prompted to claim your profile. You can skip this step and claim your profile later. However, you will not be able to edit or make changes to your profile until you claim it. See item 3 below for more information about claiming or creating your profile.

### 2. Getting to Know Pivot-RP's home page

The home page contains the following areas:

- Top Navigation The user menu (your username) is displayed in the upper right-hand corner. The user menu contains the following options:
  - o Your profile Manage your profile. See <u>Updating Your Profile.</u>
  - o Change account info Manage your user account. See <u>Managing Your Account</u>.
  - My Preferences Change your personal funding opportunity search and deadline preferences.
     See Changing Funding Opportunity Search and Deadline Preferences.
  - Groups Manage user groups with which to share saved searches or funding opportunities. See User Groups.
  - Sign out See Signing In and Out of Pivot-RP.
- Main Navigation View system announcements, open user guides (Help), and access the main menu. In this document, an option in the main menu is simply referred to by its name, for example: Profiles.
- Search Panel The search box allows you to search for funding opportunities and access advanced search capabilities for funding opportunities.
- My Funding Opportunities Panel This panel contains quick links to tabs that manage various lists of funding opportunities that you have saved or have been shared with you. For more details, see <u>My</u> Funding Opportunities Tabs.
- My Profile & Groups Panel Access to pages related to your account, proxies, groups, and preferences.

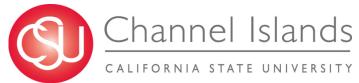

# DIVISION OF ACADEMIC AFFAIRS RESEARCH AND SPONSORED PROGRAMS

- Tips & Resources Panel Displays tips, resources, and contact information.
- Bottom Navigation View additional information about Pivot-RP, contact Ex Libris, and submit an idea (Idea Exchange).

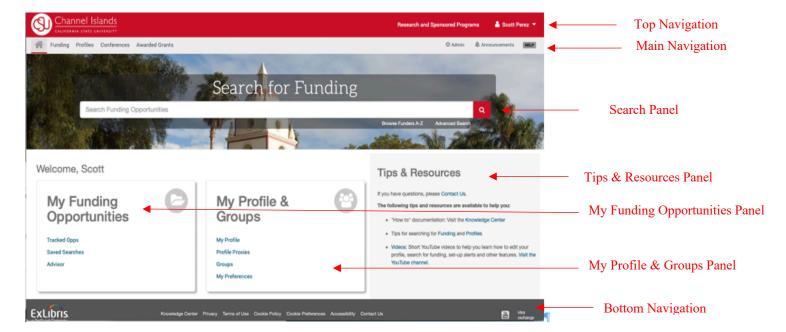

### 3. Claiming or Creating Your Profile

All users should have a profile, which is a user identity associated with publications and funding opportunities. Users who claim their profile receive automated funding recommendations based on the content and preferences in your profile. After you configure your profile, you are able to get personalized funding recommendations targeted to your research interests. For more information about profiles, see <a href="Pivot-RP Profiles">Pivot-RP Profiles</a>. You can also edit your profile at any point.

#### A. Claim your Profile:

- Upon logging in for the first time, Pivot-RP may prompt you to claim your profile or create a profile.
- While this is optional, it is a good idea to do so to get automated funding recommendations based on your research interests, publications, and grants.
- Claiming a profile also allows you to be discovered by potential collaborators.

#### B. Create a Profile:

- 1. Select *Claim profile* in the user menu. Pivot-RP displays a list of potentially matching profiles based on your account information, if it can find any.
- 2. Select *Create Your Profile* and select *Continue* in the confirmation dialog box. The Create Your Profile page appears.
- 3. Follow the on-screen steps to create your profile. When you are done, select Return to Pivot-RP. The current tab/window closes and Pivot-RP refreshes, displaying your new profile.

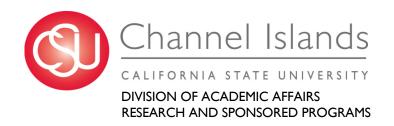

### 4. Funding Discovery

#### A. Performing A Basic Search

Enter a search from the home dashboard or select the Funding tab for more options. You can enter free text search terms, or search by Funder/Sponsor or Keywords. It can be a good idea to start with keywords which are predefined terms that Pivot-RP editors match to funding opportunities.

By hovering over the Browse by Keyword wheel you can see approximately how much funding is available for a given term. Selecting a term from the wheel will return results for all the funding opportunities matching that term.

When running free-text searches from the main search box, you can get more precise results by:

- Using quotes for an exact phrase search (example, "childhood obesity" returns results that have that exact phrase)
- Using an asterisk to search word variants (example, using child\* returns results with the terms child, childhood, children, etc.)
- Using proximity limiters (example, using childhood w/5 obesity returns results where both terms are within 5 words of each other)

The Search by Keyword feature allows you to easily find keywords that align with your research interests and quickly build a query that searches one or more keywords.

Tip: if you start with broad keywords first, then you can always narrow your results on the results screen or refine your query by adding more specific terms based on the results you receive

The Search by Funder feature allows you to search for specific sponsors and funding agencies, or, you can browse an A-to-Z list of all the funders that

Pivot-RP is tracking. Just click on a funder name to see all of the active funding opportunities for that funder in Pivot-RP.

### B. Performing an Advanced Search

On the Funding tab or home dashboard select Advanced Search. You will see a variety of options for searching specific fields and for pre-scoping your search by specific criteria including by:

- Funding type
- Sponsor type
- Award amounts
- Upcoming deadline
- Applicant type

There are also two other important parameters related to eligibility:

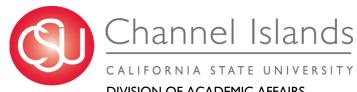

# DIVISION OF ACADEMIC AFFAIRS RESEARCH AND SPONSORED PROGRAMS

- Activity location specifies where the research or activity must take place. As you type Pivot-RP will auto-populate locations or you can browse from a list.
- Citizenship specifies any citizenship requirements or restrictions

Note: These filters may already be applied by default by our institution's Pivot-RP administrators. If this is the case, you can toggle off or modify these limiters.

Search Tip: Some research topics may not get any results in searching, but that does not necessarily mean there are no grants for which your project may be eligible. If this happens, try searching for grants in the broader field(s) within which your project falls.

For example, a project to study zebra mussels may be eligible under a grant looking to fund projects in the broader fields of Biological Sciences, Marine Biology, or Environmental Biology, etc.

Pivot-RP offers multiple ways to save searches, track results and get automated alerts for funding of interest.

#### C. Saving or Modifying a Search

After initiating your search, three links appear on the top of your search results screen: Advanced Search, Save Search, and Refine Search.

Advanced Search starts a new, blank search screen.

Save Search allows you to name and save your search. You can then choose whether you want to receive weekly funding alert emails that highlight any new opportunities that match your search criteria. These will automatically be delivered to your inbox.

You can find and manage your saved searches by clicking on the 'home" icon in the top left corner of the navigation bar.

Refine Search returns you to the search screen with your criteria still entered so you can easily add or modify keywords or search parameters.

You may also narrow your results using the faceted search results on the left side of the search results screen

## D. Tracking and Sharing Funding Opportunities

When viewing results sets or individual funding opportunities you can choose to Track or Share them or export results. You can save and share an unlimited number of opportunities.

You can choose to get alerts and deadline reminders for items on your tracked list. This list can also be organized and sorted to easily keep track of opportunities for multiple or research areas at once.

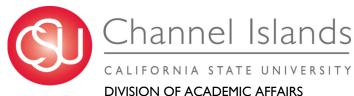

# DIVISION OF ACADEMIC AFFAIRS RESEARCH AND SPONSORED PROGRAMS

Sharing an opportunity is easy. Enter the name or the email address of the person(s) that you wish to share this opportunity or search with. Pivot-RP will attempt to auto-populate names of others at your institution, so you don't need to type in their email addresses. You can include an optional message as well and can even create groups of people you wish to share with.

## 5. Questions and Training

For help with Pivot-RP contact

Note: Pivot-RP provides many self-help resources including short tutorial videos. You can also reach out to their support team directly.

Detailed documentation and other resources <a href="https://knowledge.exlibrisgroup.com/Pivot">https://knowledge.exlibrisgroup.com/Pivot</a>

Pivot-RP tutorial videos can be found on YouTube: <a href="https://www.youtube.com/user/ProQuestPivot">https://www.youtube.com/user/ProQuestPivot</a>

Any questions, contact the Pivot-RP Support team <a href="https://supportcase.exlibrisgroup.com/s/pivot">https://supportcase.exlibrisgroup.com/s/pivot</a>